**「CMS使用しない→CMS使用する場合」**

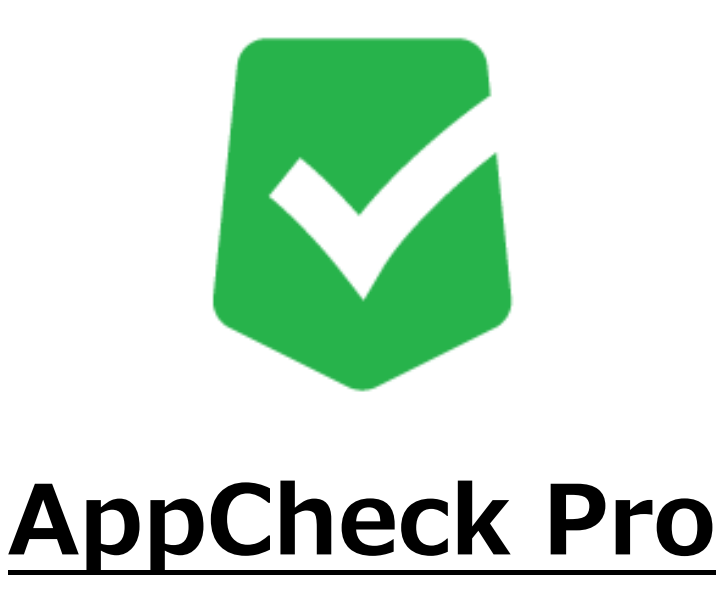

# **マニュアル**

## **株式会社 JSecurity**

**第五版 2024/4/22**

## **目 次**

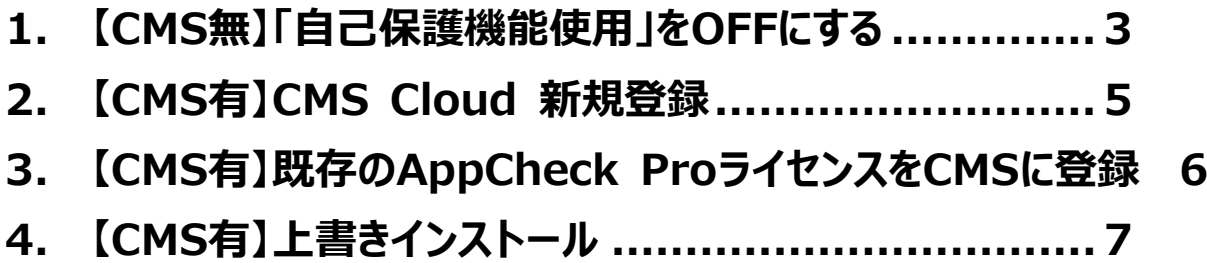

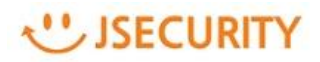

#### <span id="page-2-0"></span>**1. 【CMS無】「自己保護機能使用」をOFFにする**

※【CMS無】製品から【CMS有】製品へ変更される場合、既存AppCheck pro製品のアンインストール は必要ありません。

(1) AppCheckPro エージェント画面を開きます。

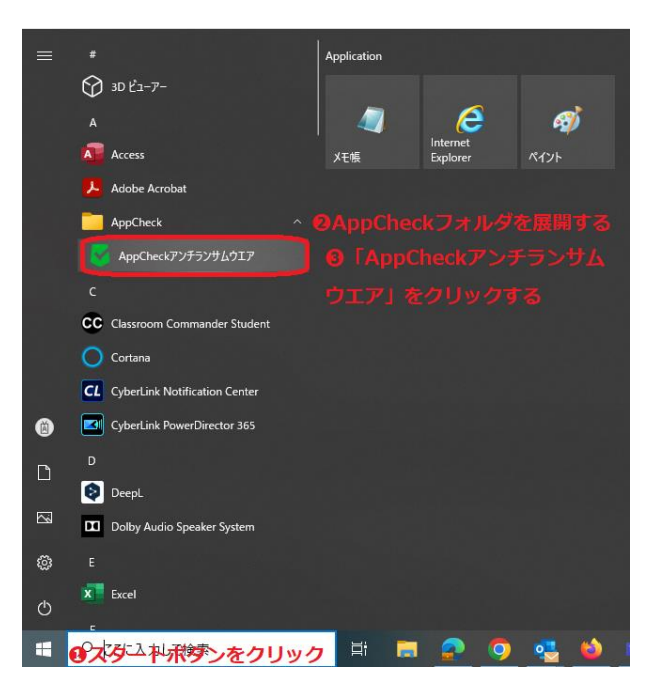

(2) ダッシュボード画面上の「オプション」をクリックします。

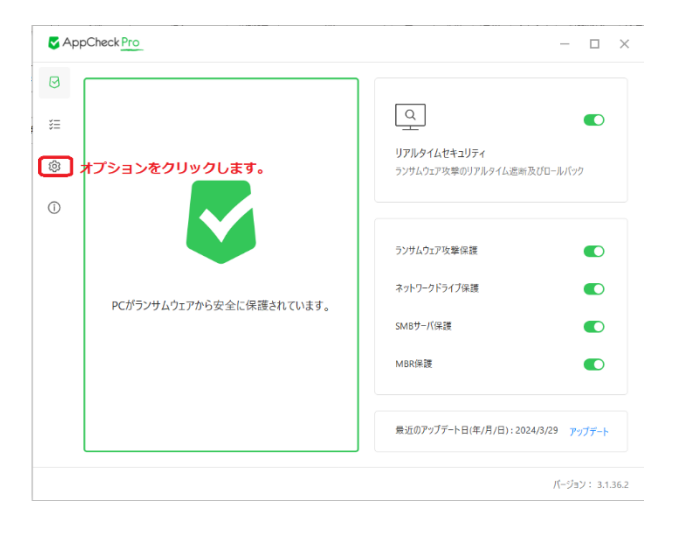

#### USECURITY

(3) 「自己保護機能使用」のチェックを外し、「適用」をクリックします。

※既にチェックを外してる場合は、そのまま次の手順に進んでください。

※ここで OFF にした「自己保護機能使用」は、手順最後の「上書きインストール」完了後には自動で ON となり ますので、手動で ON に戻す必要はございません。

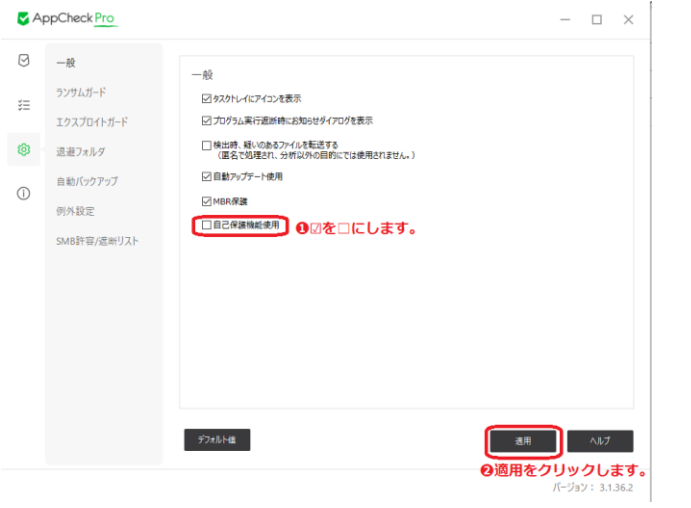

### <span id="page-4-0"></span>**2. 【CMS有】CMS Cloud 新規登録**

(1) 下記の URL にアクセスします。

### https://jp.cms.checkmal.com

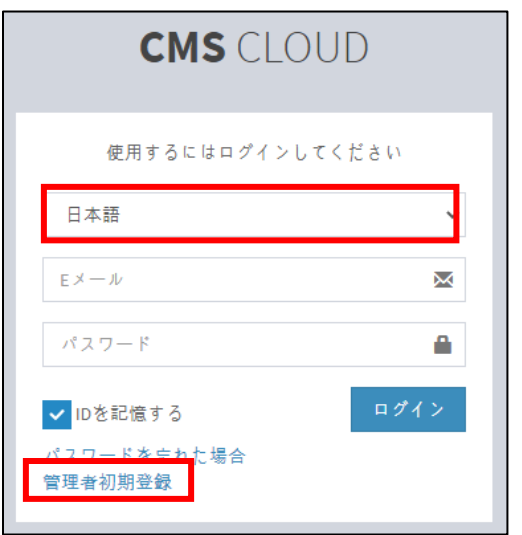

言語:「日本語」を選択し、

「管理者初期登録」ボタンをクリックします。

(2) ソフトウエア使用権証書に記載の情報を基に管理者初期登録を行います。(パスワードは任意設定) ※パスワードは 8 文字以上で、少なくとも1つの文字、特殊文字、数字を含む必要があります。 会社名、E メールアドレス、CMS Cloud ライセンスキー情報を、管理者初期登録項目に、正しく登録し てください。内容が異なる場合、初期登録ができない場合があります。

※パスワードの変更は、CMS Cloud にログイン後、「設定」 → 「管理者」 → 「Edit」にて変更可能です。

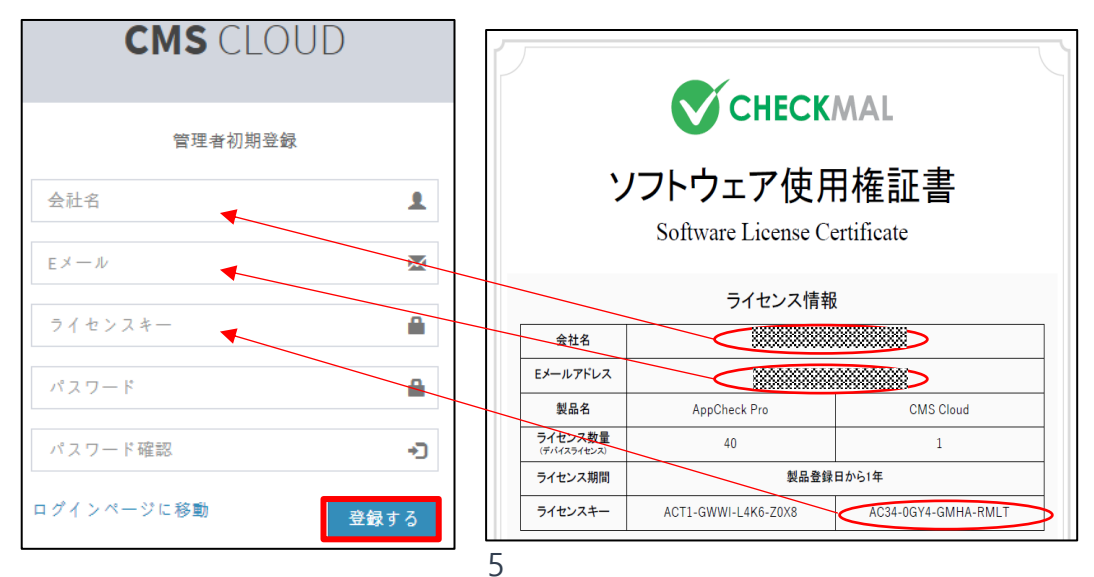

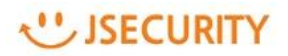

#### <span id="page-5-0"></span>**3. 【CMS有】既存のAppCheck ProライセンスをCMSに登録**

- (1) CMS Cloudにログインし、「設定」 → 「ライセンス」 追加ボタンをクリックし、AppCheck Proのライセンスを追 加します。
- (2) 現在保有のAppCheckPro/AppCheckPro for Windows Serverのソフトウエア使用権証書に記載し てあるEメール/ライセンスキーを入力し、認証するボタンをクリックします。

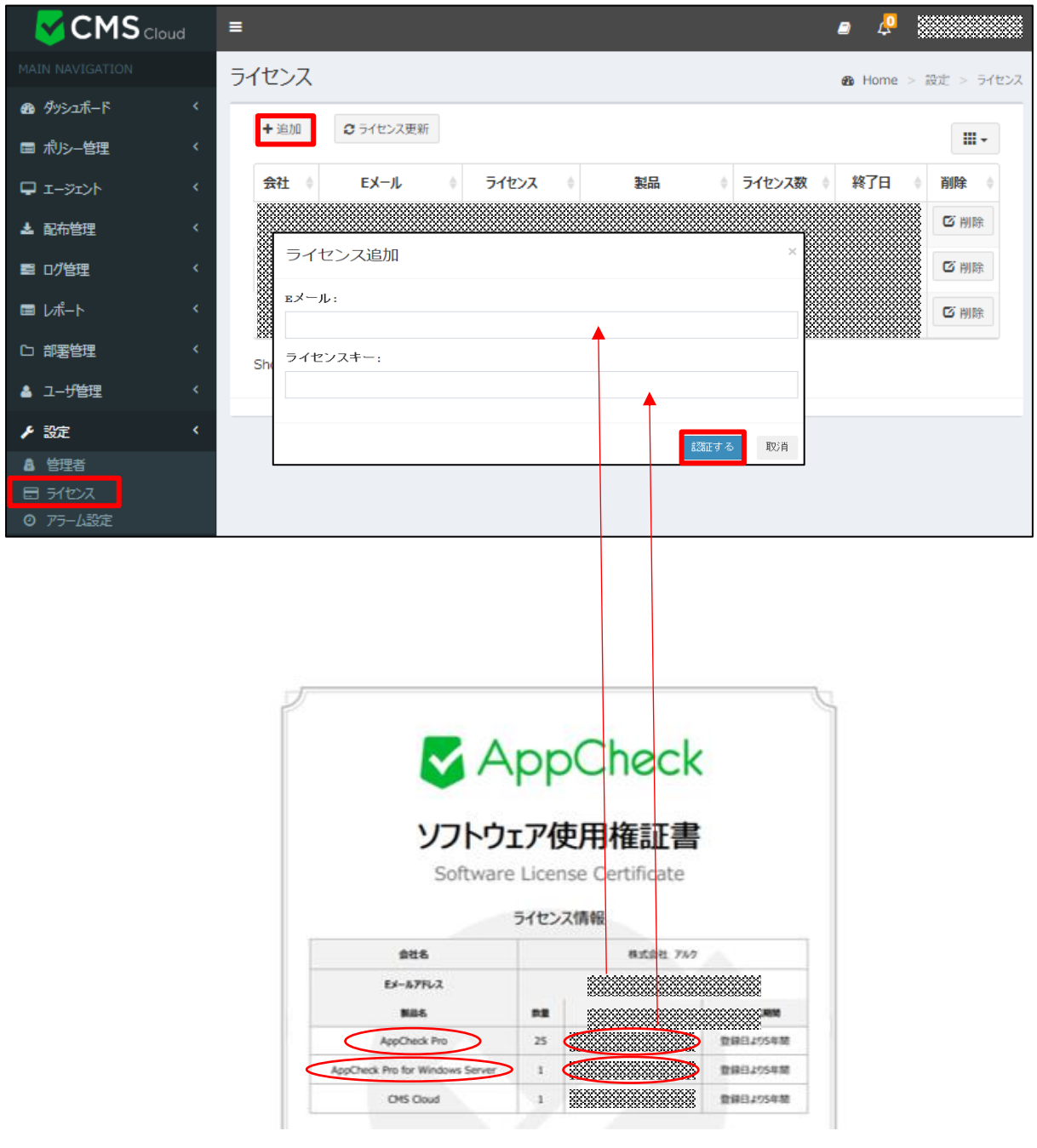

#### USECURITY

#### <span id="page-6-0"></span>**4. 【CMS有】上書きインストール**

(1) 「配布管理」メニューにて、直接インストールファイルをダウンロード、もしくはメールアドレスを入力し、インストー ルファイルのダウンロードができるメールを該当メールアドレス宛に送信することができます。

<直接ダウンロード>

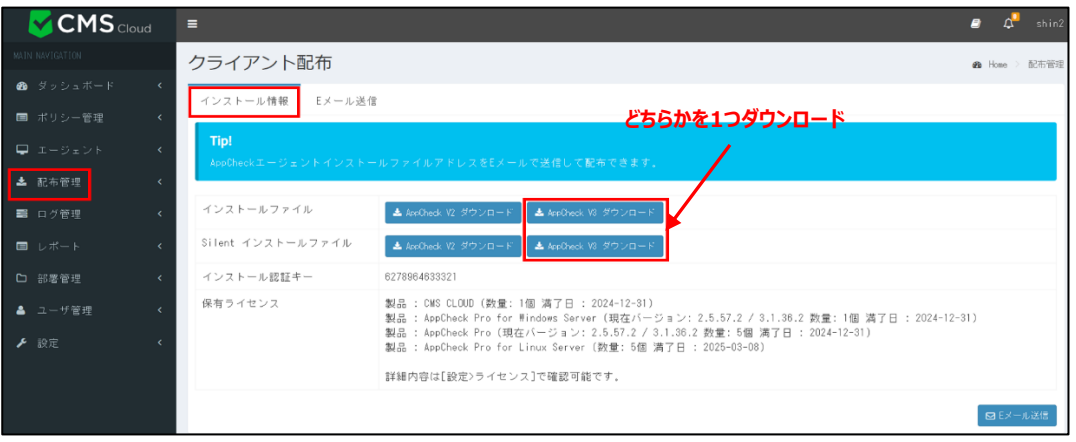

<メールアドレス宛にファイルを送信>

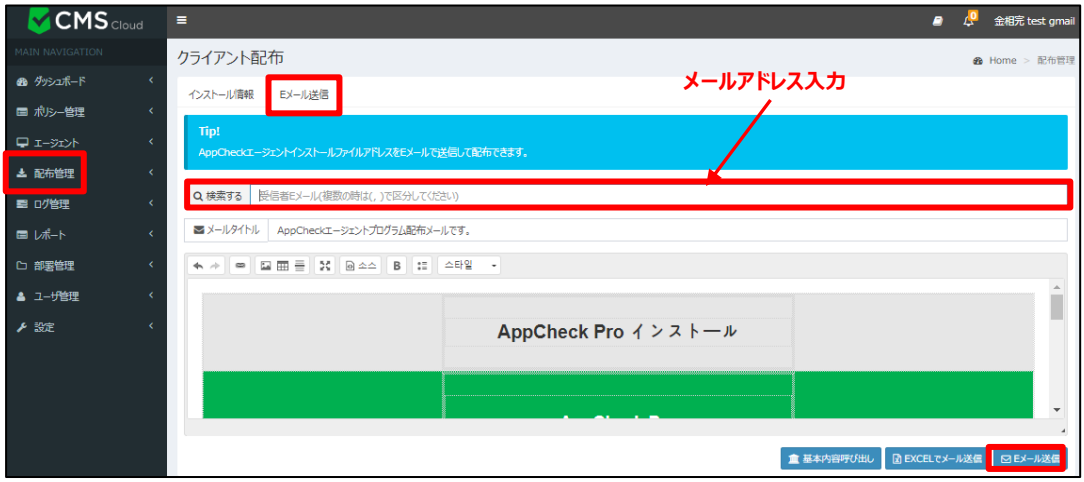

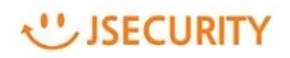

(2) 実行中のすべてのプログラムを終了し、ダウンロードされたCMS連動版のインストールファイルを実行します。 実行後、以下の画面が表示されたら「はい」をクリックします。

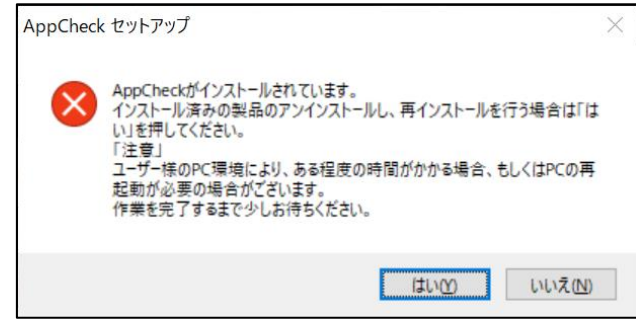

(3) 以下「CMS設置」画面が表示されたら、「ユーザ名」を設定し、「個人情報収集同意」にチェックを入れた上、 「確認」をクリックします。

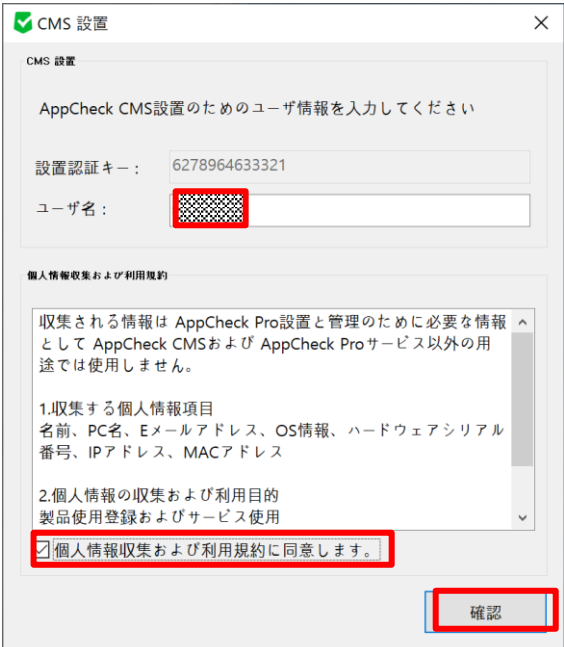

```
\leftarrow as
                                                                                            ユーザーの情報
\begin{matrix} \widehat{\omega} & \pi^- L \end{matrix}設定の検索
                                                                        \mathcal{Q}\mathcal{F}\hbar\dot{\sigma}\nu\mathsf{h}\dot{\mathbf{p}}RE ユーザーの情報
■ メールとアカウント
                                                                                            YAMADA, TARO (山田太郎)<br>AD利用
Q_0 = \frac{1}{2} \frac{1}{2} \frac{1}{2■ AD利用の場合は「¥」以降がユーザ名です。
※ 職場または学校にアクセスする
\mathcal{P}_\bullet (b01-\mathcal{Y}_-自分の画像を作成
\bigcirc Windows I(\gamma \mathcal{D}\mathcal{P}\gamma \mathcal{I})\Theta \frac{1}{2}\Box
```
#### ※「ユーザ名」の入力例: Windowsのユーザ情報内の以下部分を入力します。

#### (4) セットアップ画面が表示されたら、内容を確認し「次へ」をクリックします。

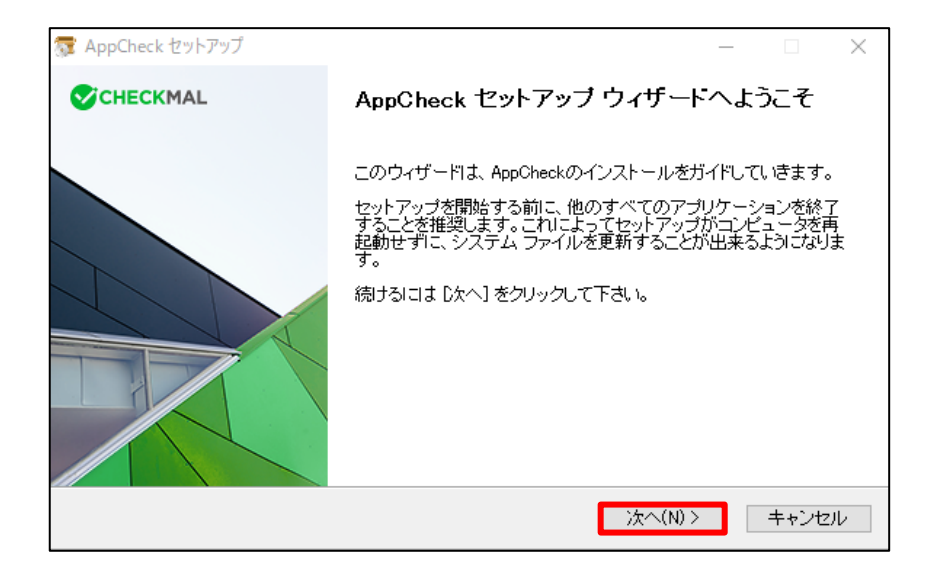

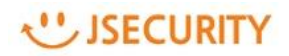

(5) ライセンス契約書(ソフトウェア使用許諾契約書)をお読みになり、同意する場合は「同意する」ボタンをク リックしてください。セットアップを開始します。

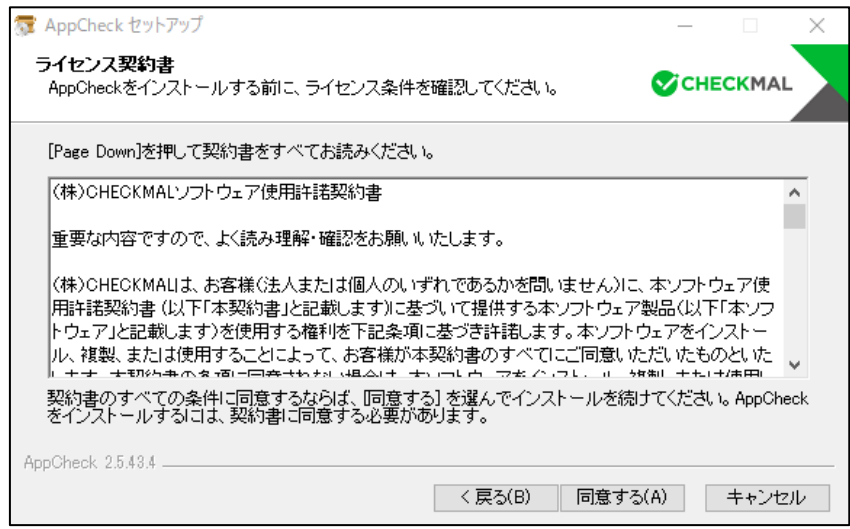

(6) AppCheckは"C:¥Program Files¥CheckMAL¥AppCheck"を標準のインストールフォルダとしていま す。変更するときには「参照」ボタンによりインストール先を指定してください。

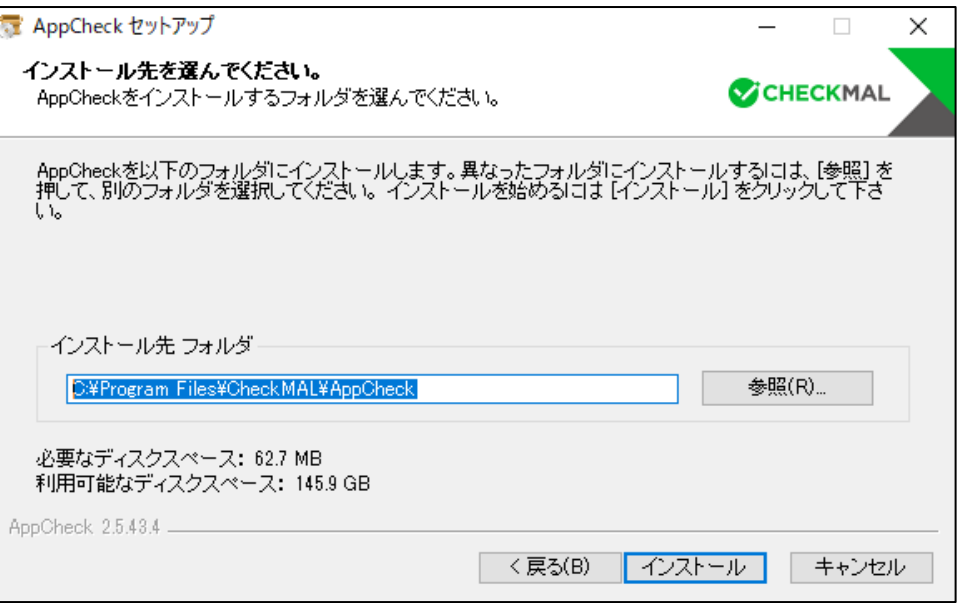

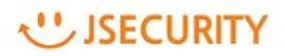

(7) 「インストール」ボタンをクリックすることによりインストールを開始します。

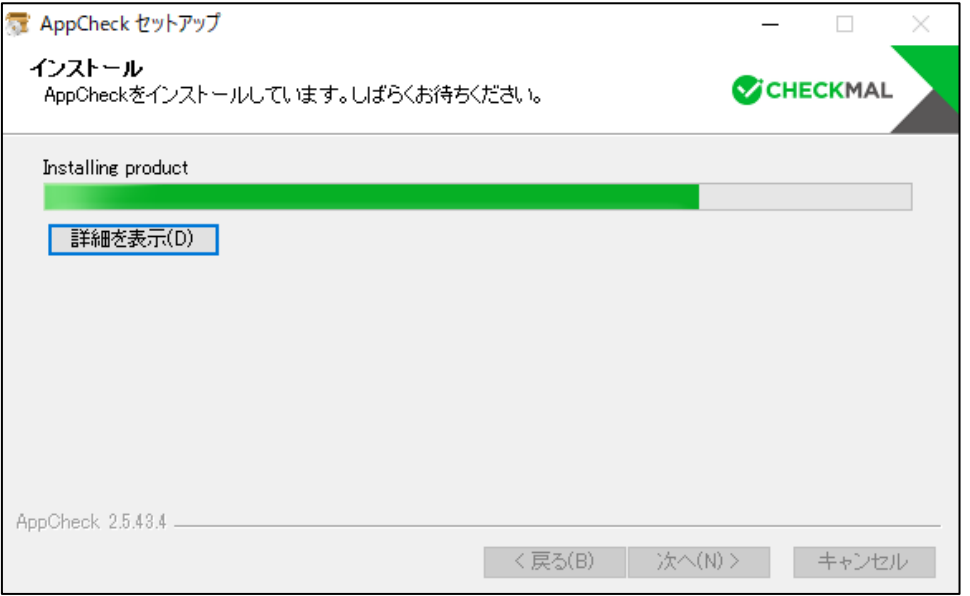

(8) インストールが完了した後 「完了」ボタンをクリックするとAppCheckが自動的に起動します。

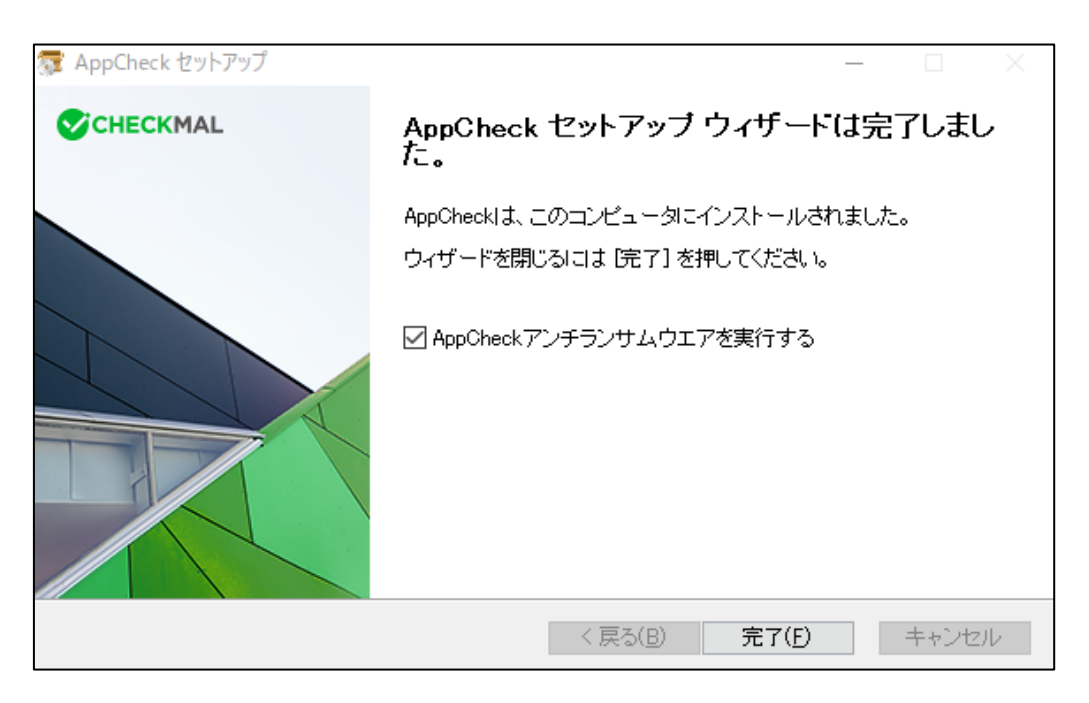

(注)AppCheckの起動時、「AUTO UPDATE(最新アップデート)」を行われる場合がございます。